## **คู่มือการใช้งานระบบฐานข้อมูลข้าราชการพลเรือนดีเด่น สำหรับผู้สมัครคัดเลือกเป็นข้าราชการพลเรือนดีเด่น**

#### **การสร้างบัญชีล็อคอิน สำหรับผู้สมัครคัดเลือกเป็นข้าราชการพลเรือนดีเด่น**

1. พิมพ์ <http://www.ocsc.go.th/ethics/civil-servant>เลือก >> ฐานข้อมูลข้าราชการพลเรือนดีเด่น (csea.ocsc.go.th) และคลิกที่ "Create new account" โดยกรอกข้อมูลดังนี้

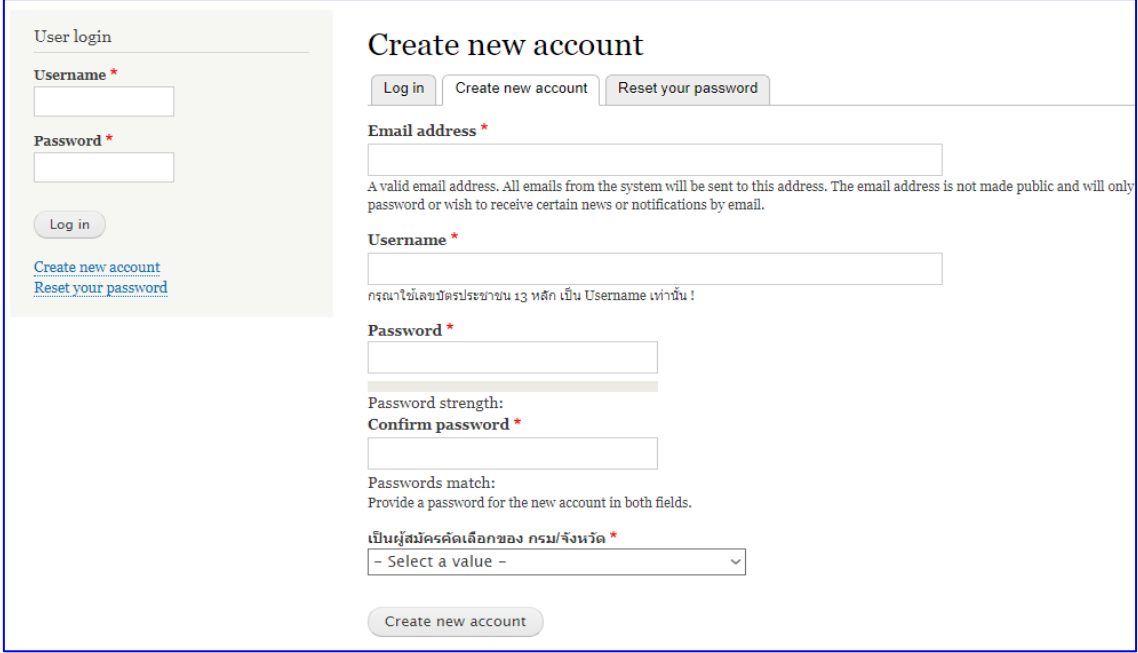

หลังจากกดปุ่ม "Create new account" ระบบจะล็อคอินให้อัตโนมัติและแสดงข้อความ

"Registration successful. You are now logged in." ดังภาพด่านล่าง

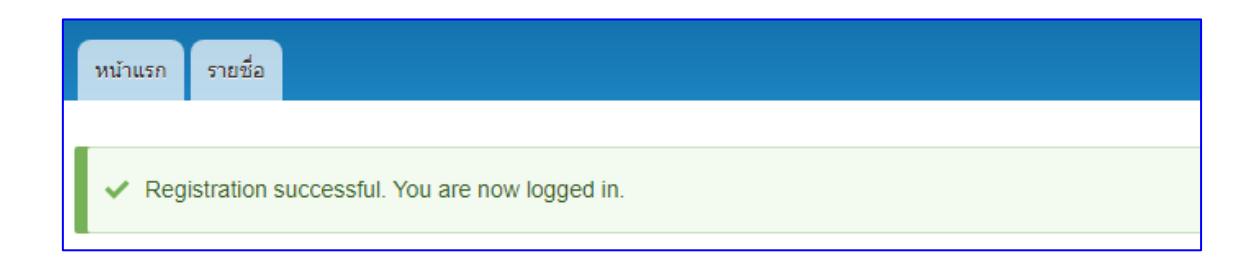

# **การบันทึกข้อมูลผู้สมัครคัดเลือกเป็นข้าราชการพลเรือนดีเด่น**

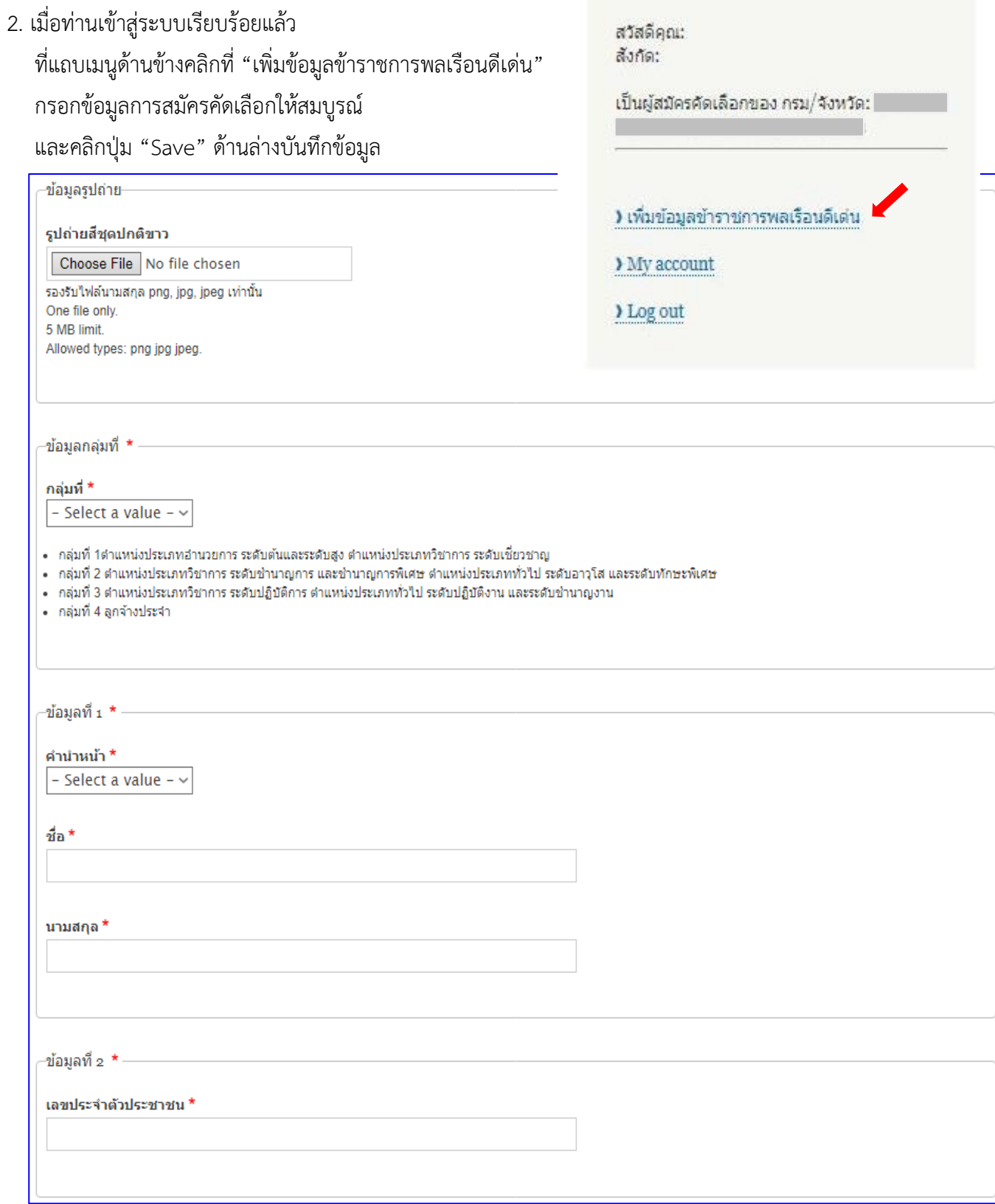

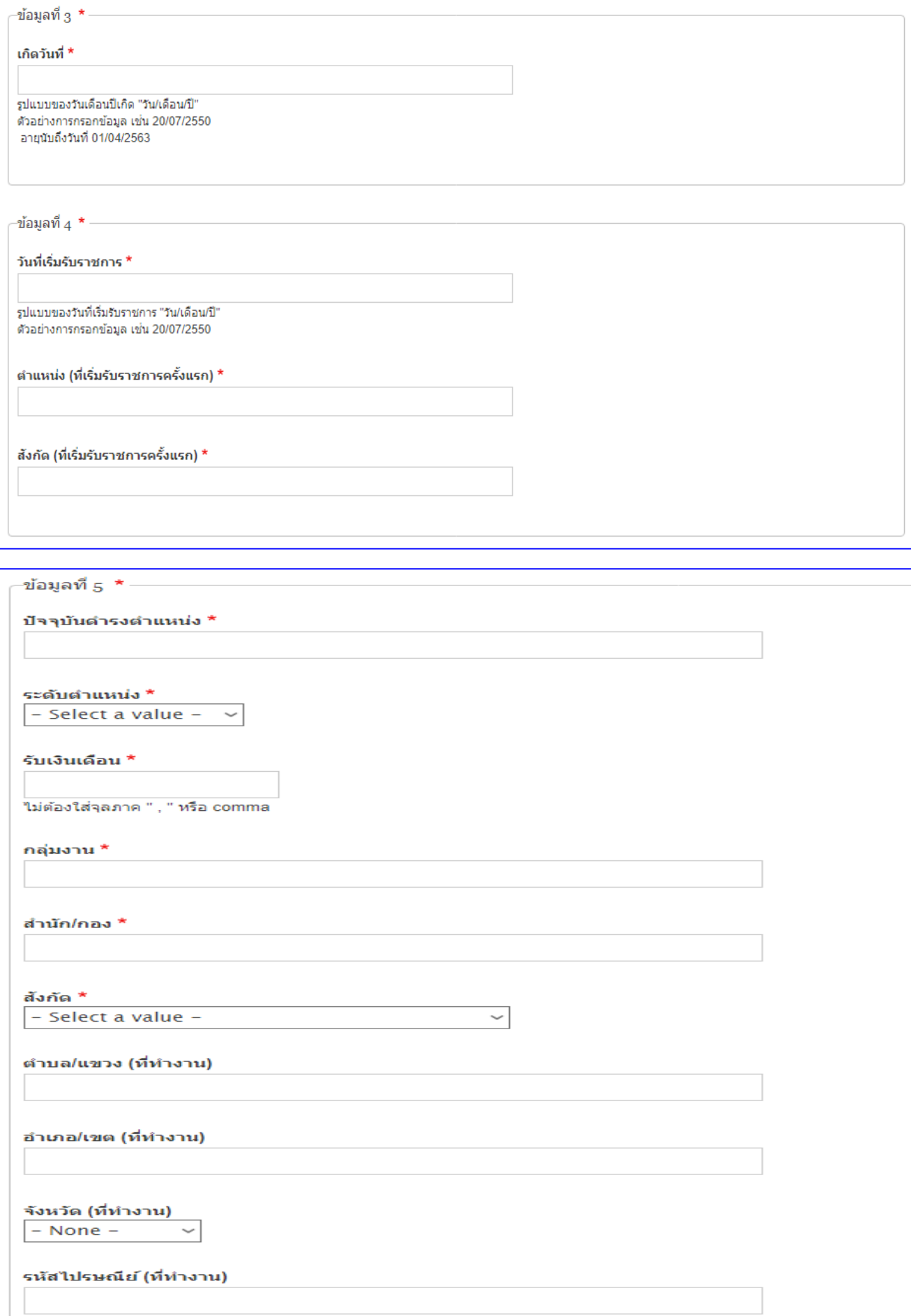

-ข้อมูลที่ 6 \* — วุฒิการศึกษาสูงสุด \* - Select a value -  $\sim$ สถาบันการศึกษา \*  $\neg$ ข้อมูลที่  $\neg$  \*  $\overline{\qquad}$ โทรศัพท์ที่ทำงาน \* โทรศัพท์มือถือ \*  $\neg$ ข้อมูลที่ 8  $\star$   $\overline{\phantom{a}}$ ์ผลงานดีเด่น (ไม่เกิน 3 บรรทัด) \*   $\mathbin{{\lnot}}$ ข้อมูลที่ 9  $\star$   $-$ ุบ้านเลขที่ \* หมู่ที่ \* ตำบล/แขวง \* อำเภอ/เขต \* จังหวัด (ที่อยู่ติดต่อ) \* - Select a value -  $\sim$ รหัสไปรษณีย์ \* หมายเลขโทรศัพท์ที่สามารถติดต่อได้ \*  $E$ -mail  $*$ สำหรับอ้างอิงระบบลงทะเบียนเข้าร่วมงานวันข้าราชการพลเรือน Line ID  $*$ Facebook \*

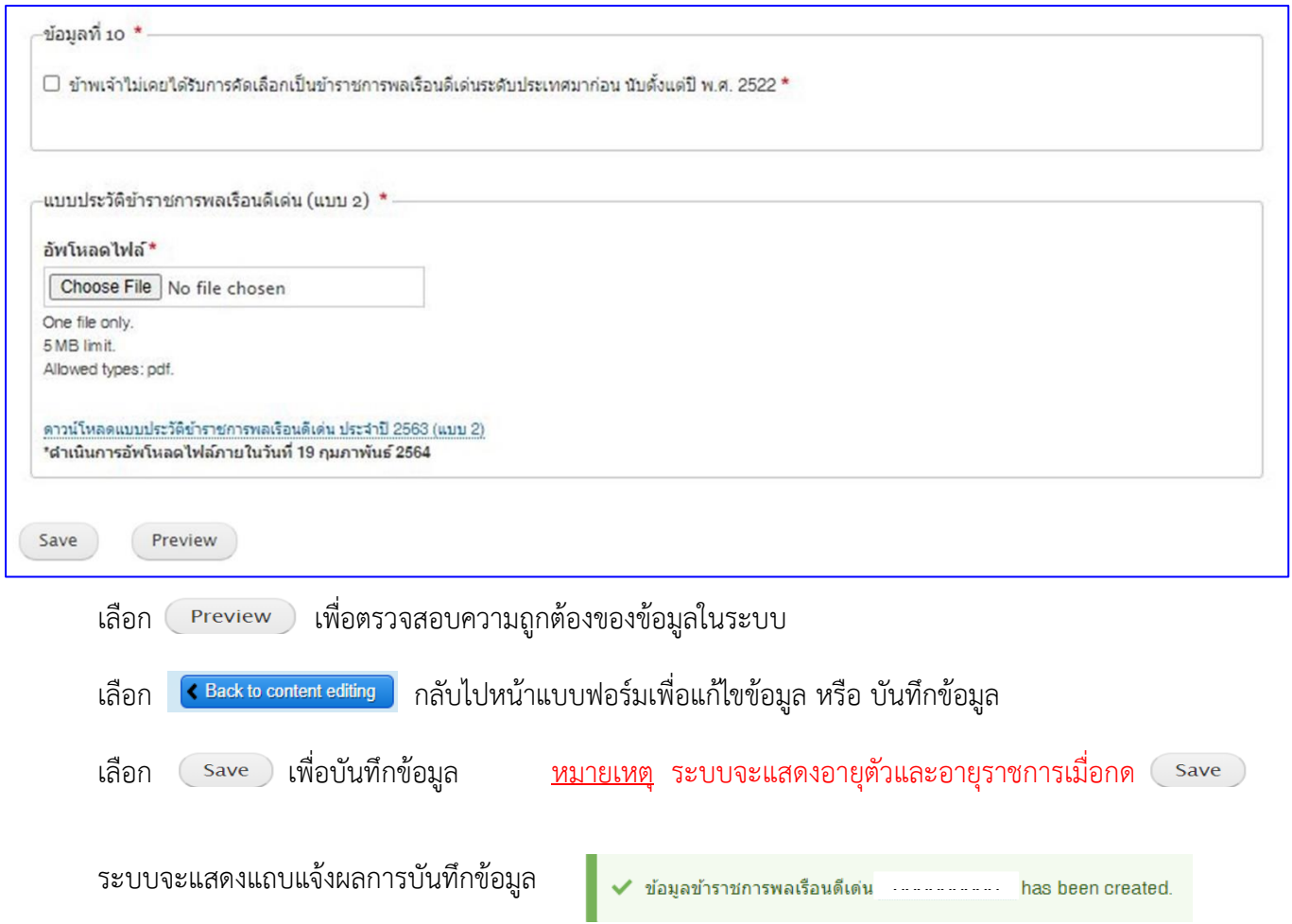

**หมายเหตุ : ผู้สมัครต้องกรอกรายละเอียดลงในแบบฟอร์มที่กำหนดให้ครบถ้วน และ Upload แบบประวัติ ข้าราชการพลเรือนดีเด่น (แบบ 2) ที่มีการลงนามแล้ว ในรูปแบบไฟล์ pdf. ลงในระบบให้เรียบร้อย** 

3. เมื่อผู้สมัครกรอกข้อมูล (ข้อ 2.) เรียบร้อยแล้ว สามารถตรวจสอบรายชื่อได้ที่ เมนู -> "รายชื่อ"

**ระบบจะแสดงสถานะเป็น "ผู้สมัครคัดเลือก"**

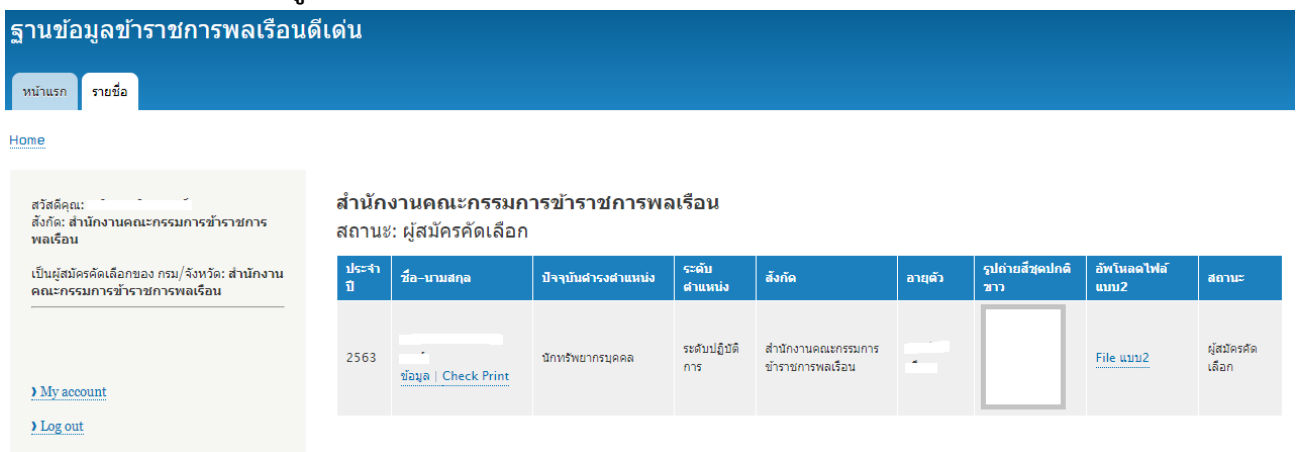

- **ข้อมูล** คือ หน้าแสดงข้อมูลทั้งหมดของผู้สมัคร (View) และการแก้ไขข้อมูล (Edit)
- **Check Print** คือ หน้าแสดงข้อมูล แบบ 4 แบบกรอกประวัติของข้าราชการพลเรือนดีเด่น ประจำปี พ.ศ. 2563

4. เลือก <sub>( Print</sub> ) เพื่อพิมพ์แบบ 4 จากระบบ ติดรูปถ่ายภาพสี ลงลายมือชื่อเจ้าของประวัติและผู้รับรอง ให้ครบถ้วน ก่อนส่งส่วนราชการดำเนินการคัดเลือกข้าราชการพลเรือนดีเด่น ต่อไป

T

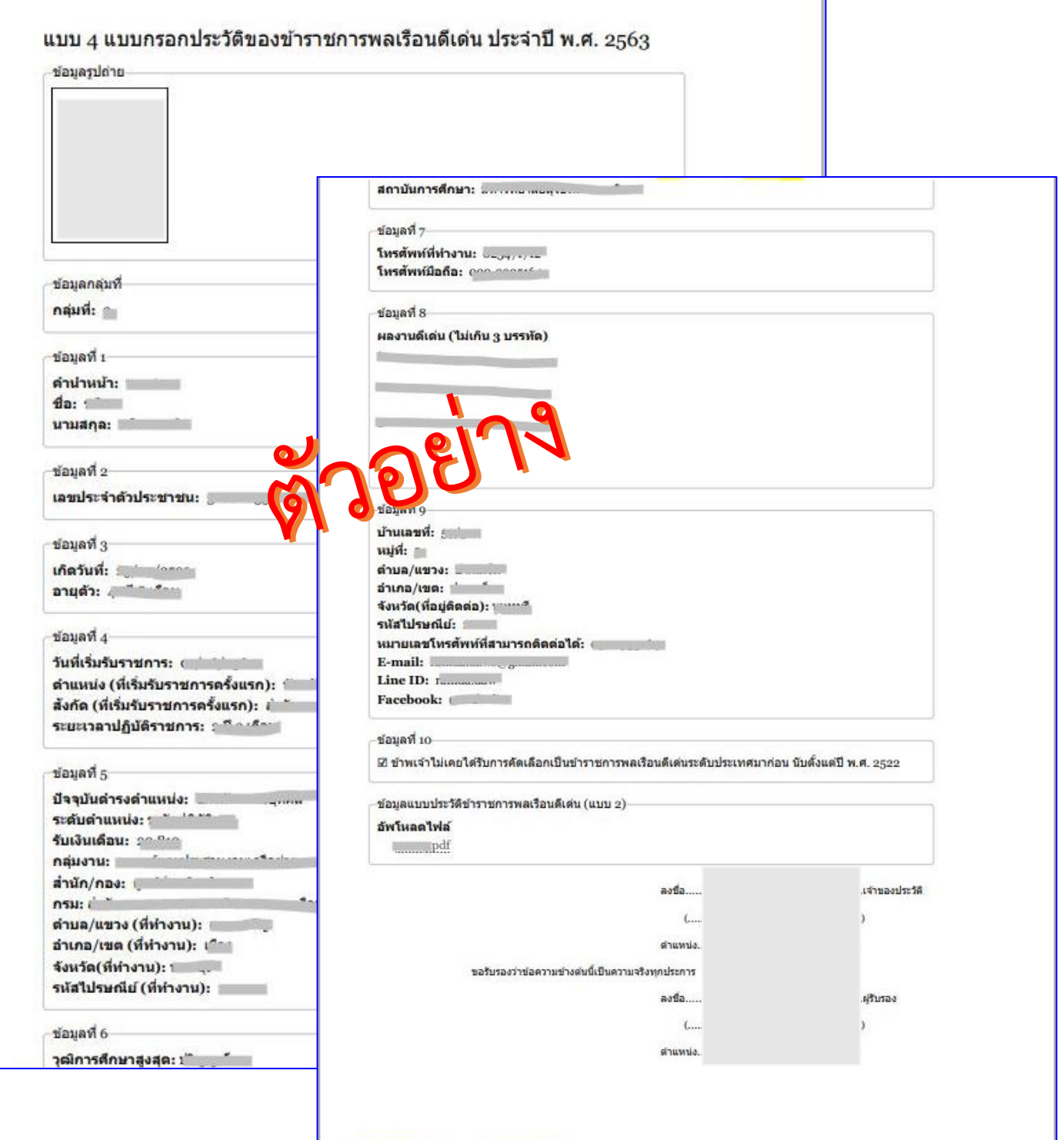

### **แนวทางการแก้ปัญหาในกรณีที่ผู้สมัครไม่สามารถล็อคอินเข้าสู่ระบบ หรือลืมรหัสผ่าน**

A. ที่เมนูด้านข้างคลิกที่ "Reset your password" กรอก "เลขบัตรประชาชน 13 หลัก" หรือ "อีเมล" อย่างใดอย่างหนึ่ง ลงในช่องและกดปุ่ม "Submit"

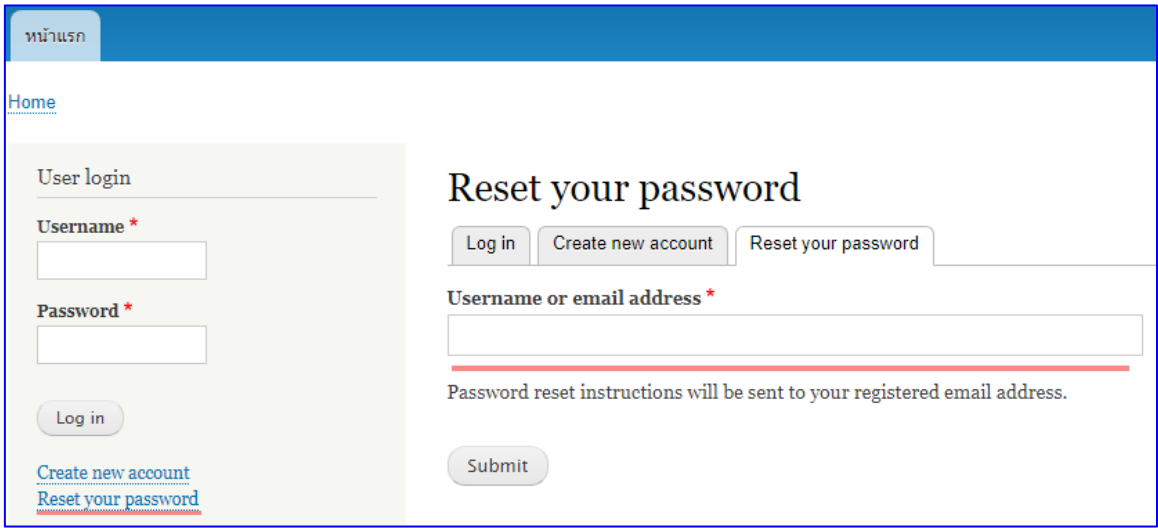

B. ผู้สมัครคลิกลิงก์ที่ได้รับในอีเมลสำหรับการขอ "รีเซ็ตรหัสผ่าน"

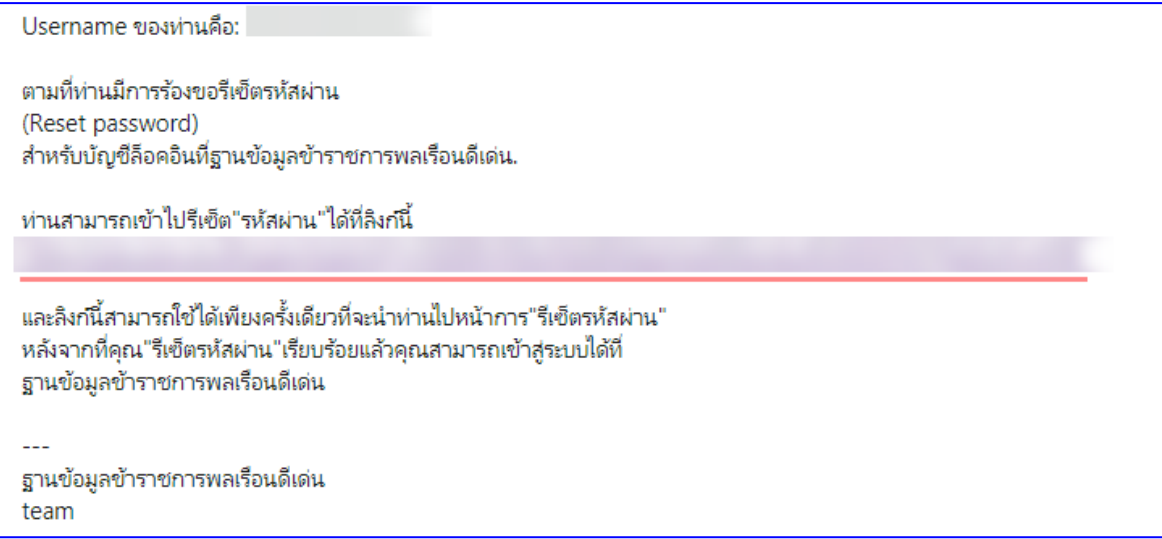

C. หน้า Reset password ให้คลิกที่ปุ่ม "Log in"

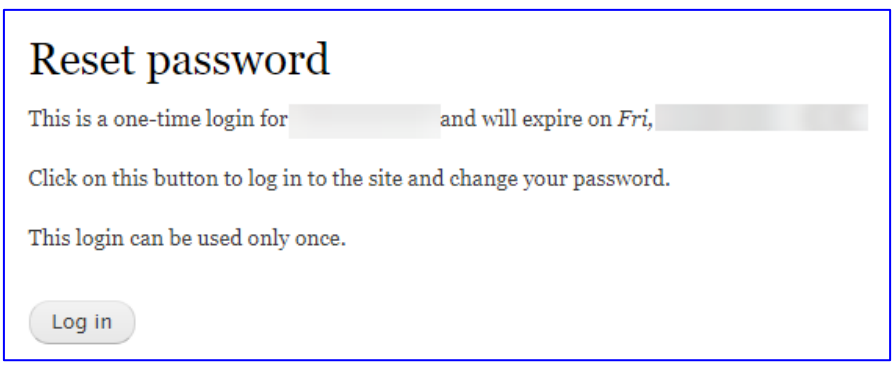

D. ให้ผู้สมัครทำการกรอก "Password" และ "Confirm password" ลงในช่องและคลิกปุ่ม "Save" บันทึกข้อมูล

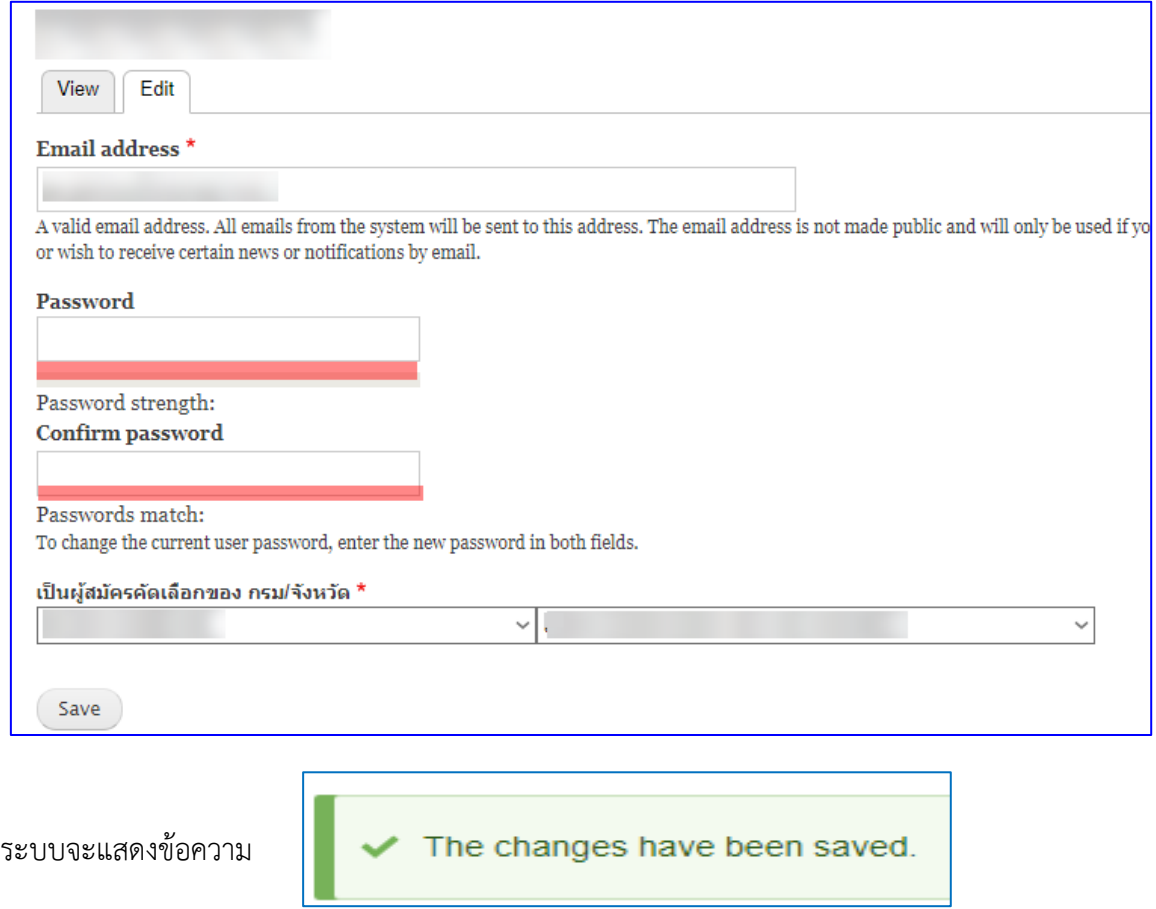

#### **สอบถามข้อมูลการใช้งานระบบเพิ่มเติม : สำนักงาน ก.พ.**

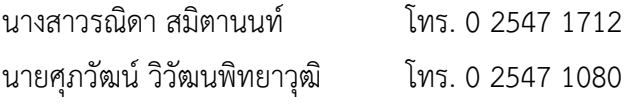